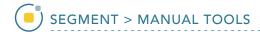

## 33. Creating Objects from a Text File

- Select Trans\_Pre\_OP\_MRI and open Segment.
- Select File > Load Object Maps and load Trans\_Pre\_OP\_MRI\_ brain.obj.
- Select Manual 1 and choose
   Fabricate Shape(s). 2
- Set the Dimension to 3D
  and
  set the Shape to Sphere.
- Add a new object, name it
   Electrodes and assign a color to
   the object. 5
- Click on the Alt button 6 and select File.

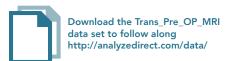

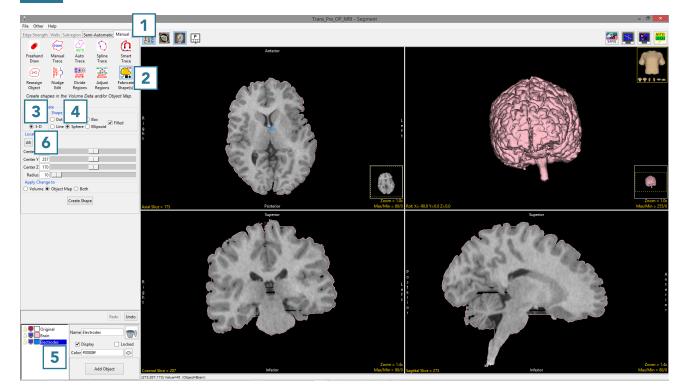

AnalyzePro User's Guide ©2015 AnalyzeDirect, Inc.

- In the window returned set Files of type to Text File (\*.txt).
- Select Electrodes text file 8 and click Open. 9

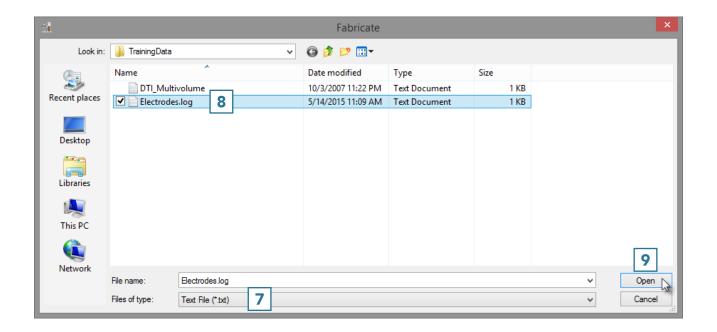

AnalyzePro User's Guide ©2015 AnalyzeDirect, Inc.

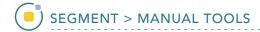

- Set the Radius to 6 10 and click Create Shape. 11
- Once created, the new shapes will be added to the object map and can be viewed overlaid on the 2D images and in the 3D rendering.
- Right-click on the rendering and select Transparency for a clearer view of the objects in 3D.
- Select File > Save Object Map and save your object map as Trans\_Pre\_OP\_MRI\_brain\_and\_ electrodes.obj.

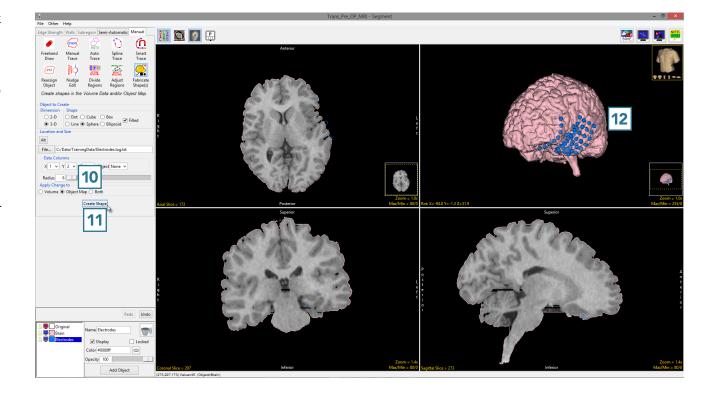

AnalyzePro User's Guide ©2015 AnalyzeDirect, Inc.